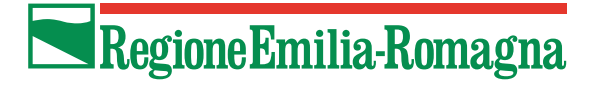

### **SIBER**

# Sistema Informativo Bandi Emilia-Romagna

## **Manuale Registrazione**

Versione 2.1 del 08/03/2024

#### **Indice**

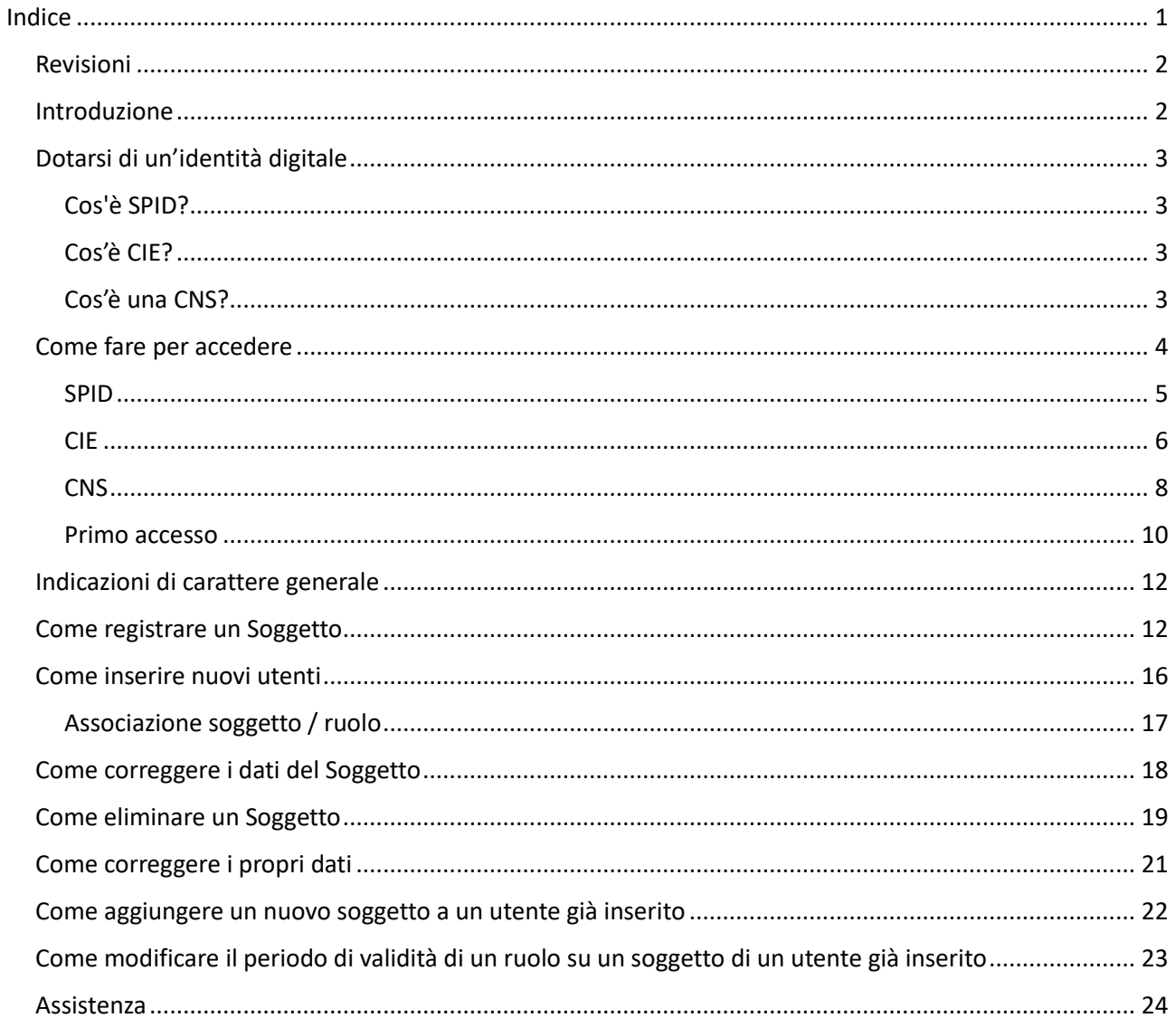

# Revisioni

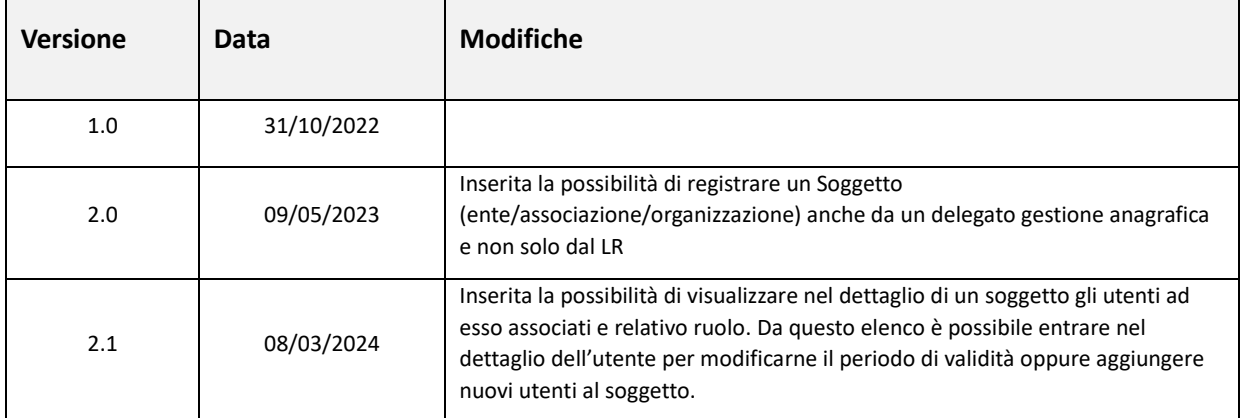

### Introduzione

La Regione Emilia-Romagna ha realizzato un'applicazione web per la gestione dei bandi denominata **Siber (Sistema informativo Bandi Emilia-Romagna)**.

Per poter presentare una domanda su un bando, il Legale Rappresentante (di seguito abbreviato in LR) o un delegato gestione anagrafica deve **registrare** preventivamente su **Siber** i dati anagrafici dell'ente/associazione/organizzazione che rappresenta.

In questo documento sono riportate tutte le informazioni utili per svolgere l'operazione di registrazione.

Sinteticamente i passaggi da fare in sequenza sono:

- 1) Dotarsi di un'identità digitale qualora non si possedesse già (vedi [Dotarsi di un'identità digitale\)](#page-2-0)
- 2) Accedere all'applicativo con le proprie credenziali (vedi [Come fare per accedere\)](#page-3-0)
- 3) Al primo accesso, confermare di aver preso visione dell'informativa per il trattamento dei dati personali ai sensi del art. 13 del Regolamento Europeo n. 679/2016 e registrare il proprio account (vedi [Primo accesso\)](#page-9-0)
- 4) Registrare i dati anagrafici dell'ente/associazione/organizzazione (vedi [Come registrare un Soggetto\)](#page-11-0)
- 5) Registrare altri utenti per consentire loro la presentazione delle domande e/o per la gestione dell'anagrafica utente (vedi [Come inserire nuovi utenti\)](#page-15-0). Questa operazione è facoltativa.

# <span id="page-2-0"></span>Dotarsi di un'identità digitale

Per accedere all'applicativo web il Legale Rappresentante deve dotarsi di un'identità digitale di persona fisica SPID Livello 2 oppure utilizzare la CIE (Carta identità elettronica) o una CNS (Carta Nazionale dei Servizi).

#### **Cos'è SPID?**

SPID è il Sistema Pubblico di Identità Digitale, soluzione che permette di accedere a tutti i servizi online della Pubblica Amministrazione con un'unica Identità Digitale (username, password e OTP) utilizzabile da computer, tablet e smartphone.

Se non si possiede già un'identità digitale, tutte le indicazioni su come fare si possono reperire al seguente indirizzo:<https://www.spid.gov.it/richiedi-spid>

#### **Cos'è CIE?**

La **[CIE](https://www.cartaidentita.interno.gov.it/la-carta/identificazione-digitale)** è la Carta di Identità Elettronica ovvero il documento di identificazione, evoluzione della carta di identità in formato cartaceo. Permette al cittadino l'autenticazione con i massimi livelli di sicurezza nei servizi online degli enti che ne consentono l'utilizzo, Pubbliche Amministrazioni e soggetti privati.

Occorre possedere il PIN e il PUK completo: la prima parte sono consegnati dal Comune in occasione del rilascio della carta di identità, la seconda parte viene recapitata insieme alla carta.

Per autenticarsi con CIE ci sono due modalità:

- con smartphone dotato di interfaccia NFC: per abilitare il funzionamento della CIE sul proprio smartphone è necessario installare l'ap[p "Cie ID".](https://www.cartaidentita.interno.gov.it/cie-id/) Le indicazioni su come fare si possono reperire al seguente indirizzo:<https://www.cartaidentita.interno.gov.it/identificazione-digitale/cie-id/>
- con lettore di smart card contactless per la lettura della CIE: per abilitare il funzionamento della CIE sul proprio computer è necessario installare prima il ["Software CIE"](https://www.cartaidentita.interno.gov.it/software-cie/). Le indicazioni su come fare si possono reperire al seguente indirizzo: [https://www.cartaidentita.interno.gov.it/identificazione](https://www.cartaidentita.interno.gov.it/identificazione-digitale/software-cie/)[digitale/software-cie/](https://www.cartaidentita.interno.gov.it/identificazione-digitale/software-cie/)

#### **Cos'è una CNS?**

La **[CNS](https://www.agid.gov.it/it/piattaforme/carta-nazionale-servizi)** è la Carta Nazionale dei Servizi ovvero una Smart Card (oppure una chiavetta USB) che contiene un "certificato digitale" di autenticazione personale. Il certificato digitale, contenuto all'interno della CNS, è l'equivalente elettronico di un documento d'identità (come il passaporto o la carta d'identità) e identifica in maniera digitale una persona fisica o un'entità. Permette l'autenticazione con i massimi livelli di sicurezza nei servizi online degli enti che ne consentono l'utilizzo, Pubbliche Amministrazioni e soggetti privati. Consente anche di firmare digitalmente i documenti informatici. Viene emesso da un'apposita Autorità di certificazione (Certification Authority - CA) riconosciuta secondo standard internazionali, la quale garantisce la validità delle informazioni riportate nel certificato. Come i documenti cartacei, anche il certificato digitale ha una validità temporale al di fuori della quale risulterà scaduto.

### <span id="page-3-0"></span>Come fare per accedere

Per accedere all'applicativo **SIBER** digitare il seguente indirizzo nella barra dell'indirizzo del browser in uso (Edge, Chrome, Firefox, etc..)

#### **[https://siber.regione.emilia-romagna.it/](https://siber.regione.emilia-romagna.it/siber/)**

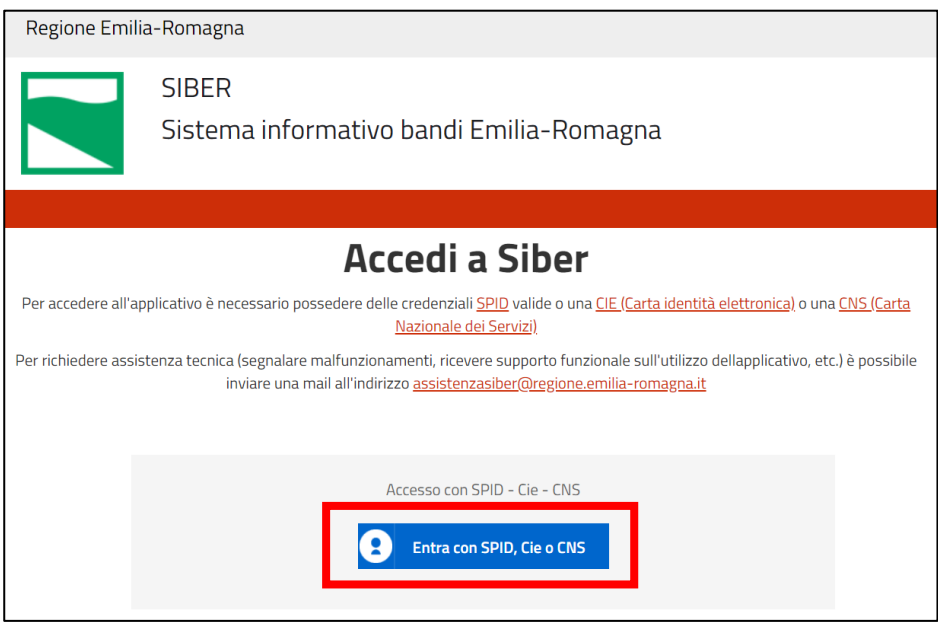

Premendo il pulsante **Entra con SPID, Cie o CNS** si apre la pagina del sistema di autenticazione federato in cui si deve scegliere la modalità di accesso.

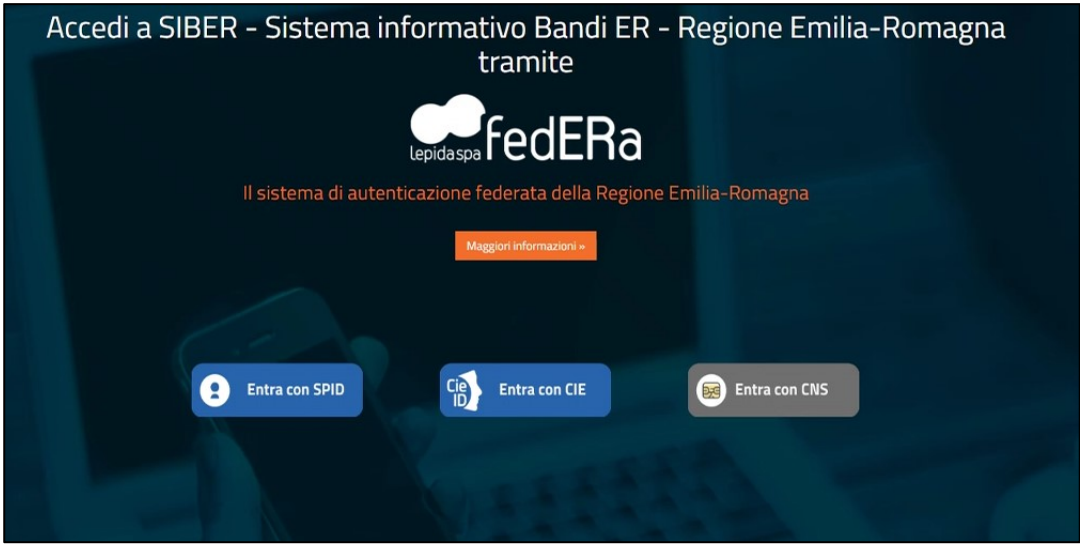

L'accesso può avvenire con le modalità messe a disposizione dal sistema di autenticazione federato: credenziali SPID, CIE (carta d'identità elettronica), CNS (carta nazionale dei servizi)

Scegliere la modalità di autenticazione premendo il pulsante relativo (**Entra con SPID**, **Entra con CIE** o **Entra con CNS**).

#### **SPID**

Dopo aver premuto **Entra con SPID** comparirà la seguente schermata.

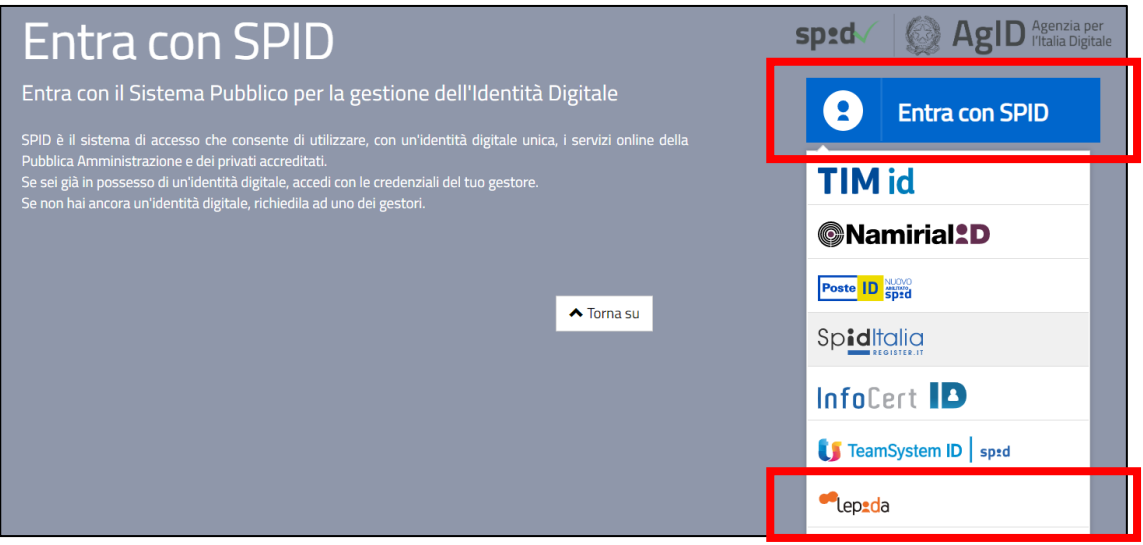

Premere **Entra con SPID** e scegliere il provider delle proprie credenziali (ad esempio Lepida)

La schermata riportata sotto è a titolo di esempio, nello specifico è quella di Lepida. Ogni provider ha la sua pagina di login. Seguire le istruzioni specifiche del proprio provider.

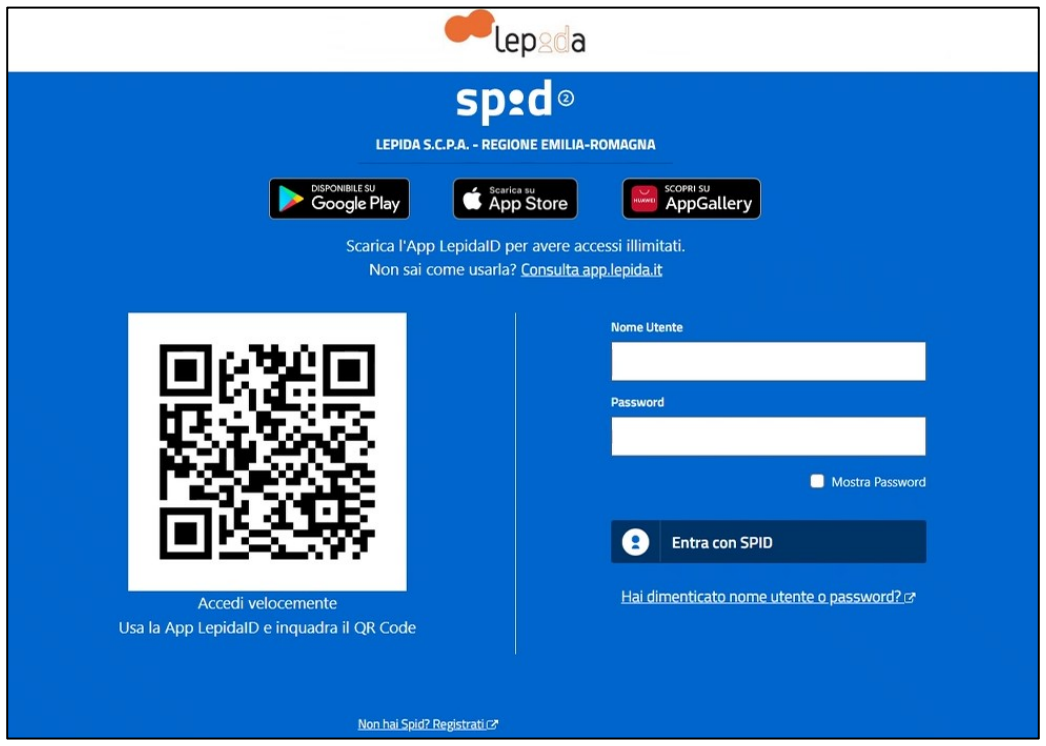

- attendere di essere ridirezionati all'applicativo **Siber**. Se è la prima volta che si sta accedendo vedi le indicazioni contenute in [Primo accesso](#page-9-0)

#### **CIE**

Dopo aver premuto **Entra con Cie** si viene ridirezionati nella pagina di autenticazione in cui si può scegliere di autenticarsi tramite smartphone o tramite lettore di smartcard.

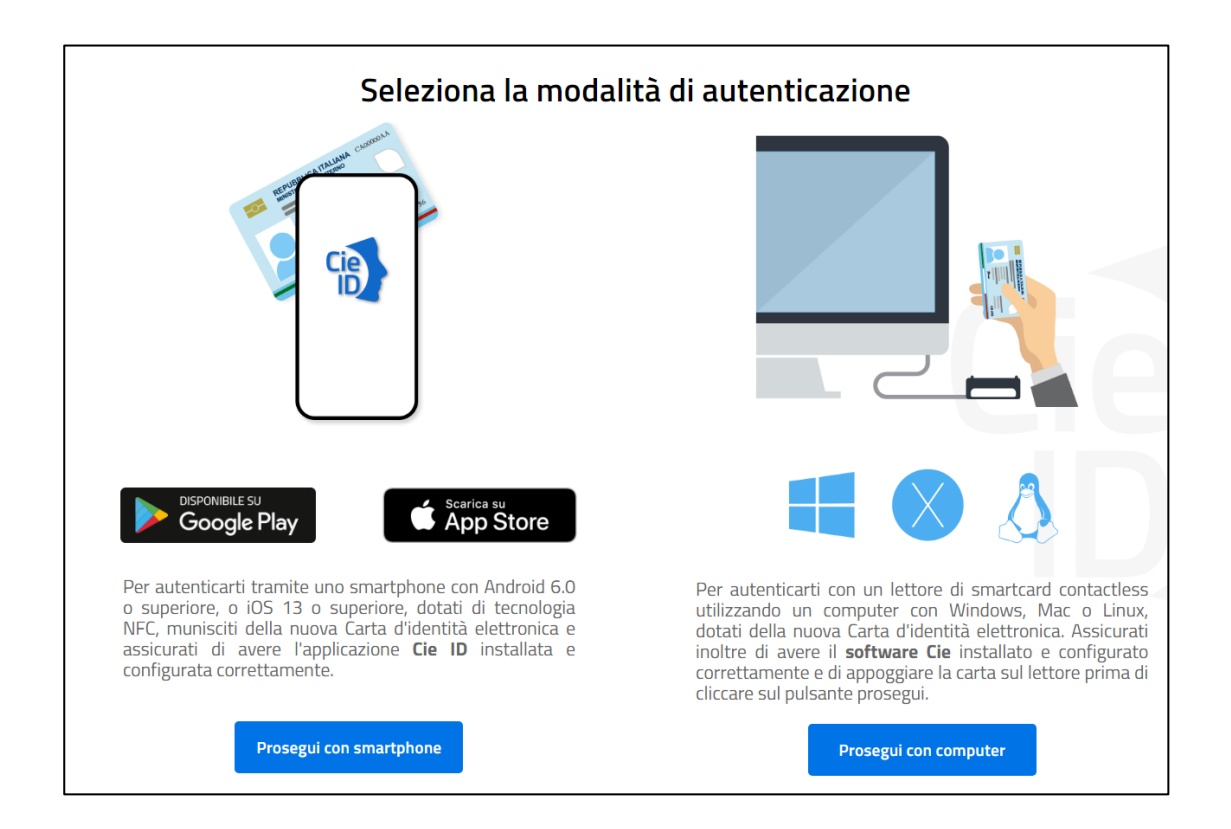

Di seguito alcune schermate esemplificative di CIE con smartphone (pulsante Prosegui con smartphone)

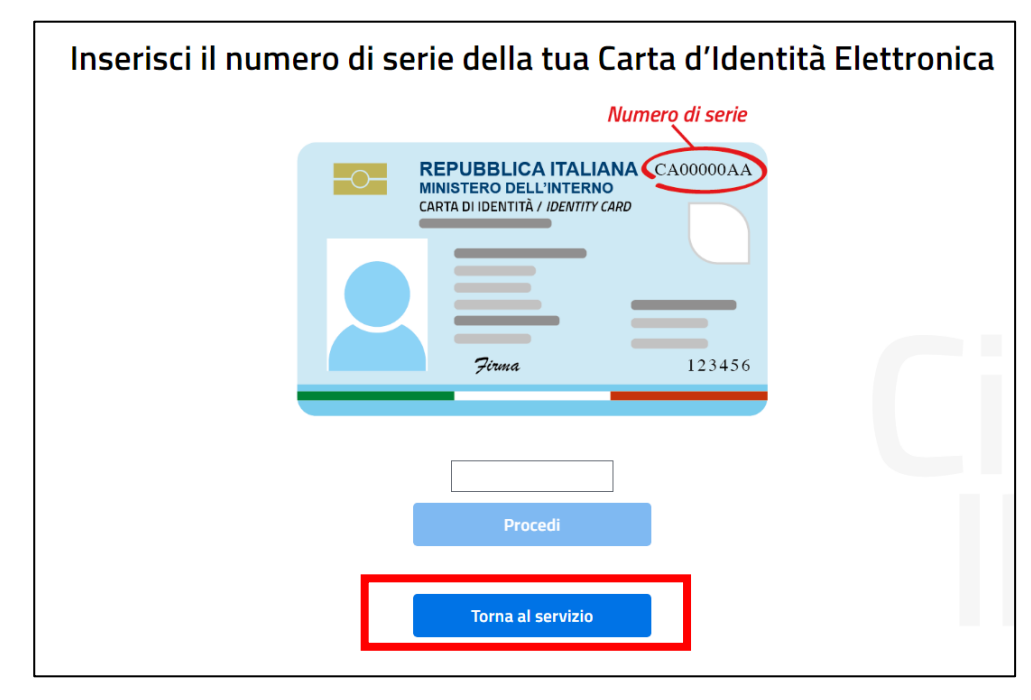

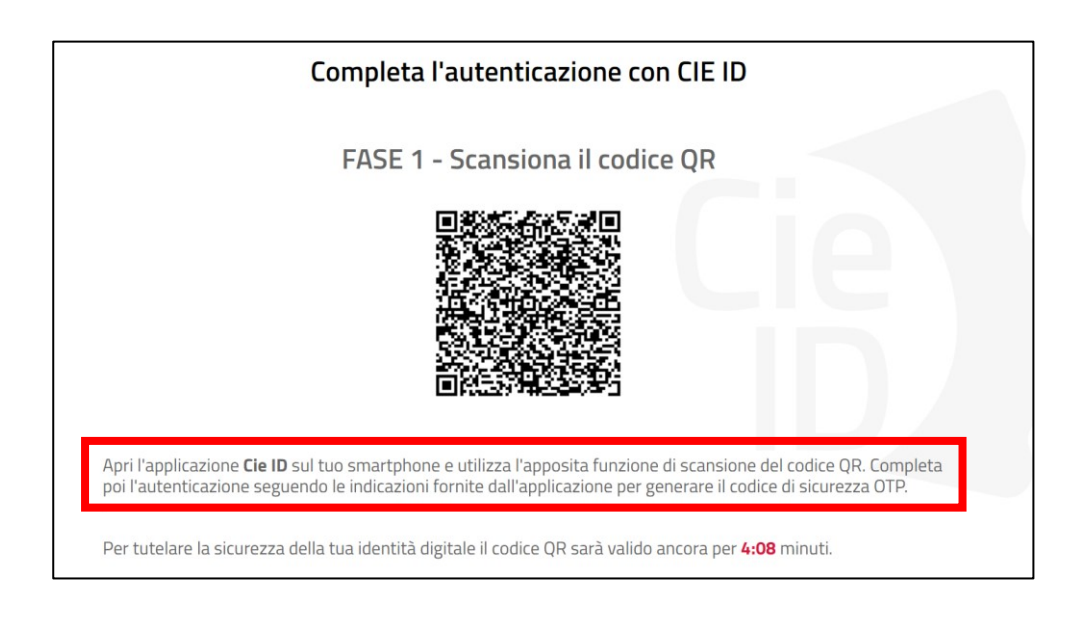

Arrivati a questo punto, come indicato a video, seguire i seguenti passi:

- avviare l'app CIE ID nello smartphone
- inquadrare con lo smartphone il codice QR visualizzato sul computer
- digitare nella app il PIN ricevuto insieme alla carta (4 cifre)
- avvicinare la CIE allo smartphone per autenticarsi: si consiglia di appoggiare la CIE su una superficie piana e successivamente appoggiarvici sopra lo smartphone in corrispondenza del lettore NFC, solitamente nella parte superiore del telefono
- se l'autenticazione va a buon fine, l'app CIE ID restituisce l'OTP da inserire nella schermata del browser per completare l'accesso al servizio richiesto

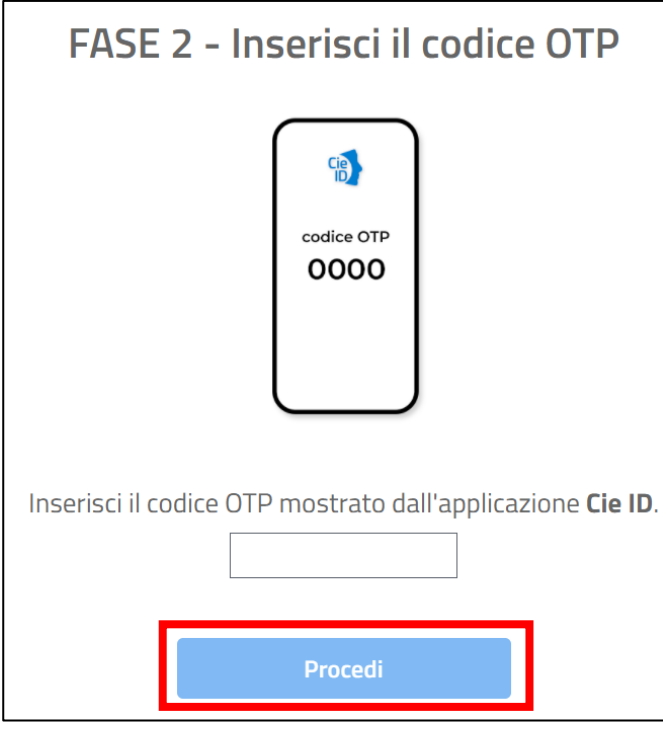

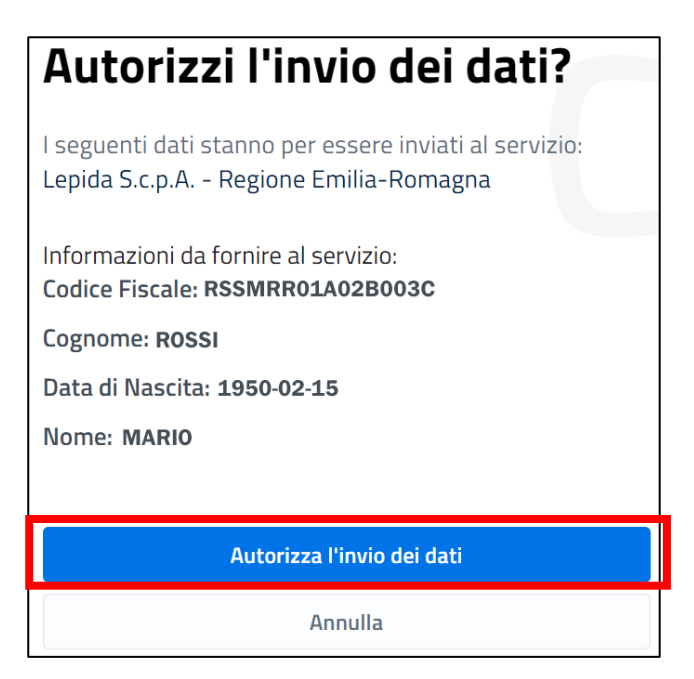

Si accede così all'applicativo **Siber**. Se è la prima volta che si sta accedendo vedi le indicazioni contenute in [Primo accesso](#page-9-0)

#### **CNS**

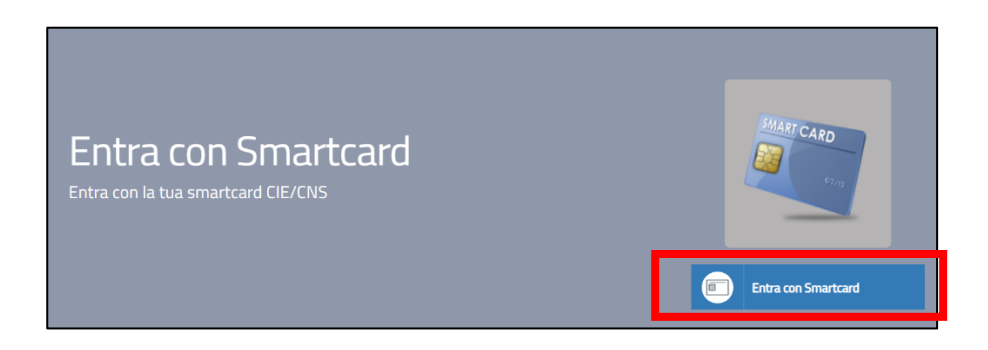

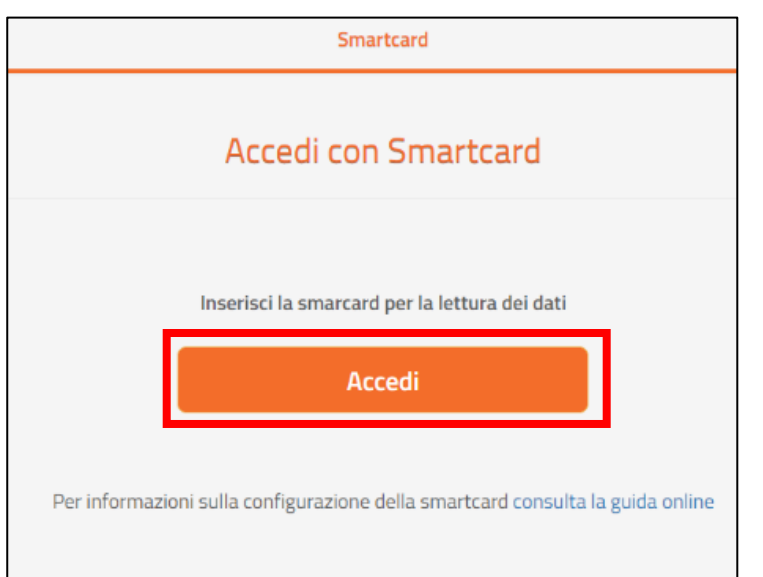

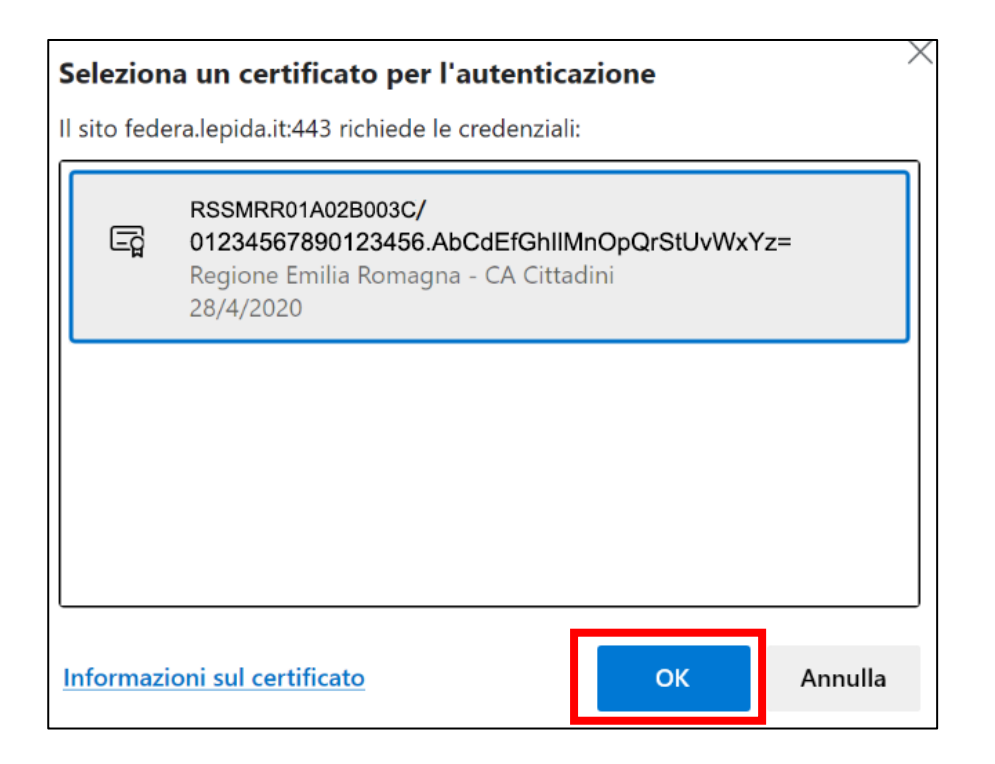

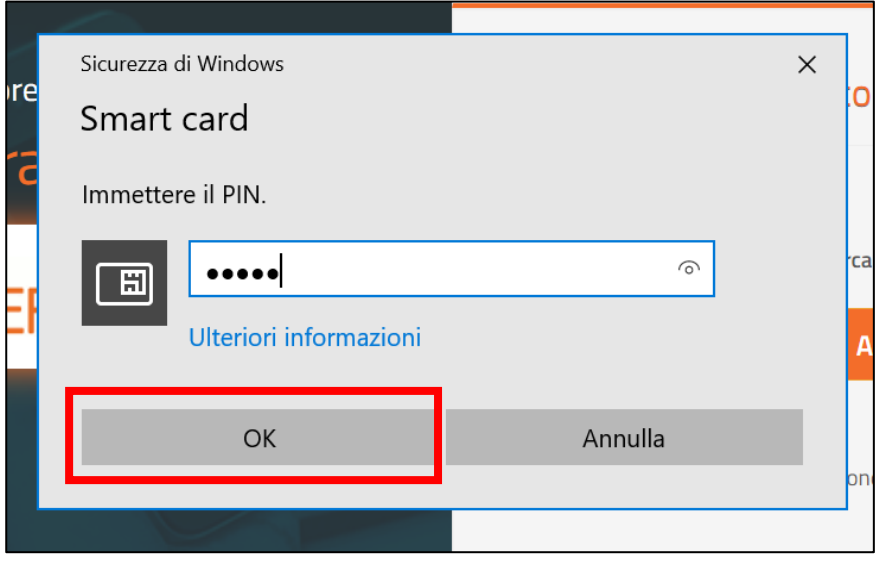

Si accede così all'applicativo **Siber**. Se è la prima volta che si sta accedendo vedi le indicazioni contenute in [Primo accesso](#page-9-0)

#### <span id="page-9-0"></span>**Primo accesso**

Effettuato il login con successo, in caso di **primo accesso:**

• viene visualizzata l'informativa per il trattamento dei dati personali ai sensi del art. 13 del Regolamento Europeo n. 679/2016. Premere **Salva e prosegui** per confermare di averne preso visione

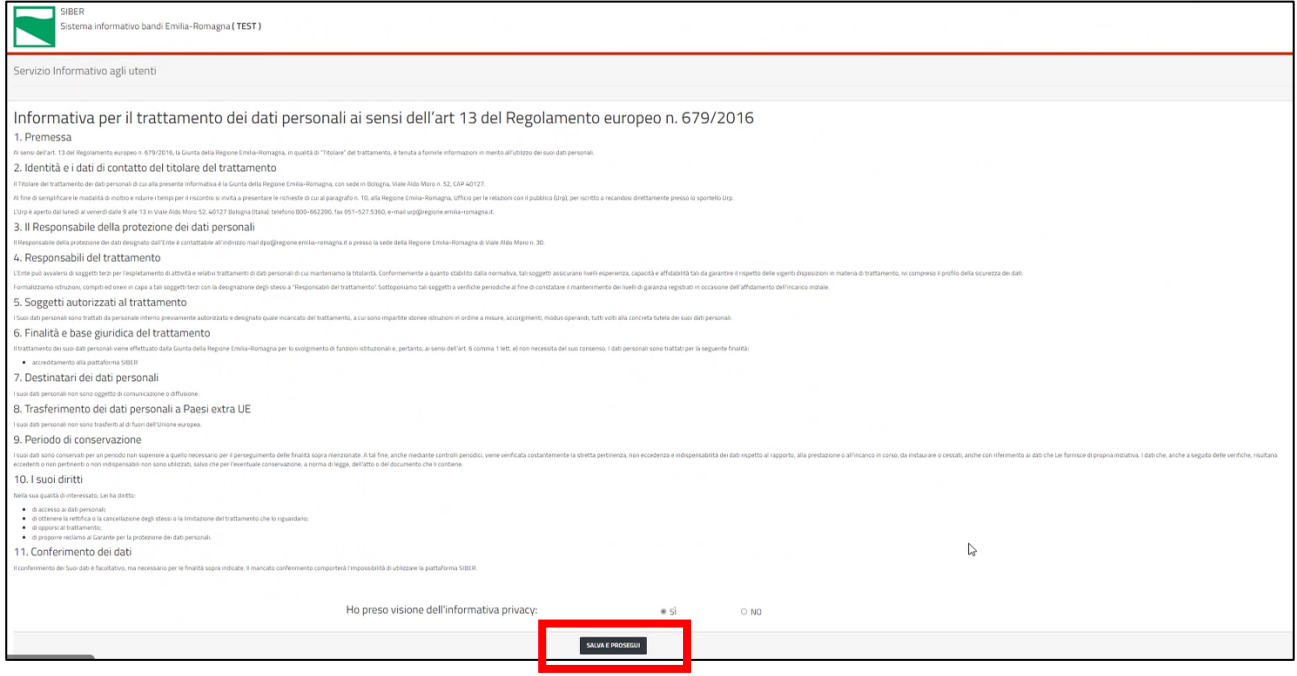

- viene proposta la maschera di registrazione con i dati ricavati dall'account
- eventualmente è possibile modificare la e-mail proposta

#### • premere il pulsante **Salva**

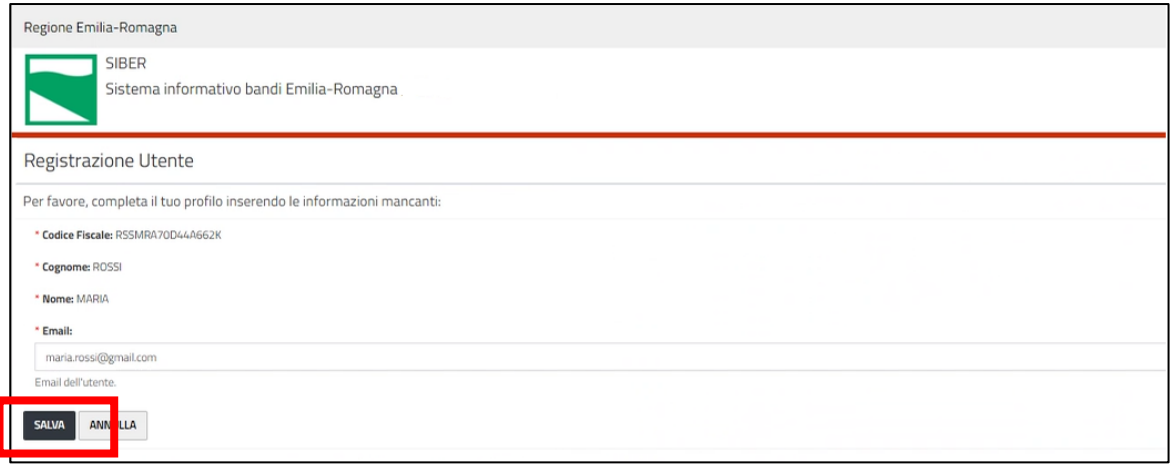

Alla e-mail indicata il sistema manderà le notifiche quando si invia una domanda (con indicazione del numero della domanda assegnato) e ad avvenuta protocollazione (con indicazione del riferimento del protocollo). La e-mail potrà comunque essere modificata in un secondo momento, vedi [Come correggere i](#page-20-0)  [propri dati](#page-20-0)

Si accede così alla homepage dell'applicativo.

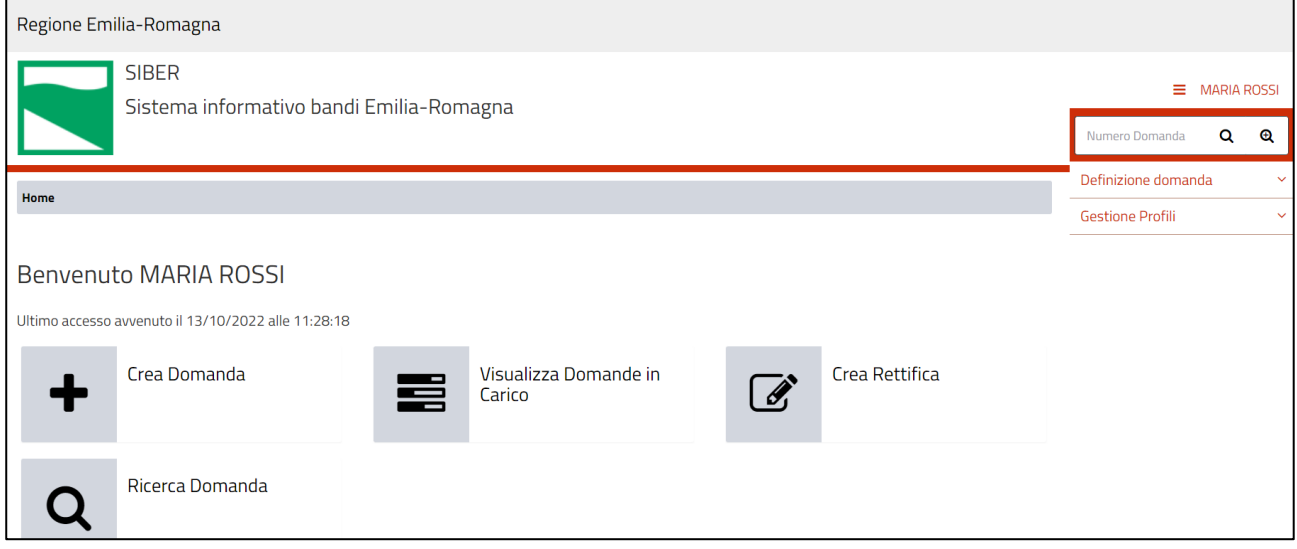

**ATTENZIONE**: Nel caso di **primo accesso il LR o il delegato gestione anagrafica** deve inserire in anagrafica il soggetto che rappresenta.

Negli **accessi successivi**: il LR o il delegato gestione anagrafica, se ha già registrato il Soggetto che rappresenta, potrà:

- aggiornare l'anagrafica del Soggetto
- registrare ulteriori Soggetti di cui è LR o delegato gestione anagrafica
- inserire eventuali delegati gestore anagrafica o eventuali compilatori
- se c'è un bando aperto il LR potrà anche creare/modificare/inviare domande sul bando.

## Indicazioni di carattere generale

- Il sistema è stato sviluppato in modalità responsive, quindi utilizzabile anche con dispositivi mobili, quali smartphone o tablet. Le pagine e la disposizione dei campi si adatteranno automaticamente.
- I campi obbligatori sono caratterizzati da un asterisco rosso.

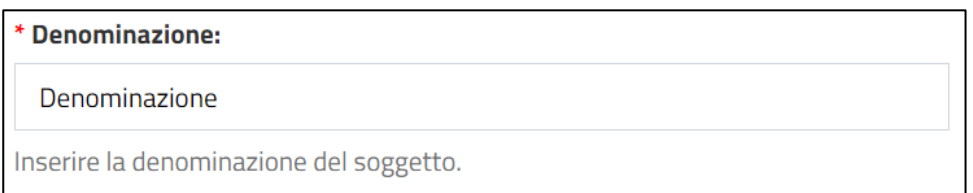

• **La sessione utente dura 30 minuti**: ovvero una volta effettuato il login, se non si fa nessuna operazione per 30 minuti è necessario ri-effettuare il login. Inoltre anche in caso di continua attività dopo 120 minuti la sessione scade ed è necessario ri-effettuare il login.

**ATTENZIONE**: E' quindi consigliato **salvare spesso**.

• Per uscire dall'applicazione utilizzare il pulsante **Log out** presente nel menù in alto a sinistra cliccando sul proprio nome.

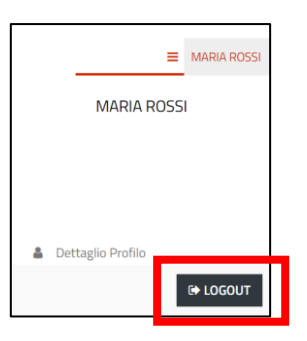

## <span id="page-11-0"></span>Come registrare un Soggetto

Per poter creare/modificare/inviare domande su un bando è necessario che il LR o il delegato gestione anagrafica registri l'ente/associazione/organizzazione che rappresenta.

Dalla home page, per registrare l'ente / associazione / organizzazione che si rappresenta utilizzare il menu a sinistra e la funzionalità **Gestione Profili** / **Elenco Soggetti**. Premere il pulsante **Inserisci nuovo**

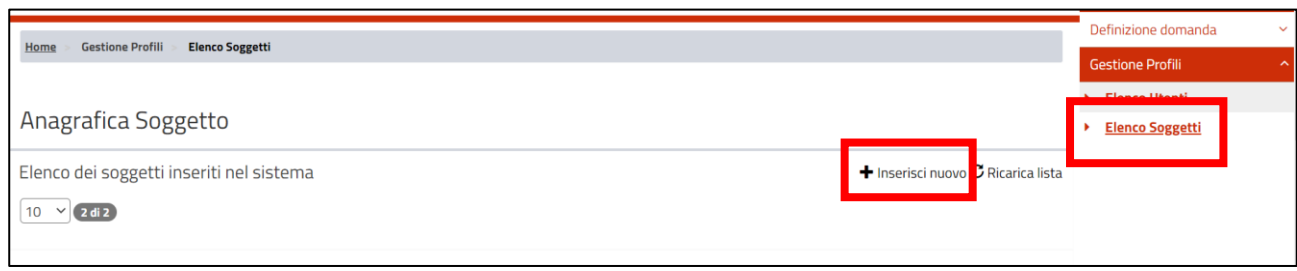

Si apre la maschera **Anagrafica Soggetto** per registrare l'anagrafica del soggetto.

Valorizzare i campi e premere il pulsante **Salva** in fondo alla pagina

I dati da inserire per effettuare la registrazione sono:

- **-** Ruolo: scegliere "LR" se si è il LR, altrimenti scegliere "delegato gestione anagrafica" se si è un delegato
- **-** dati anagrafici (cognome, nome, codice fiscale) del LR: se si è il LR allora i dati sono valorizzati e non modificabili con quelli dell'utente collegato

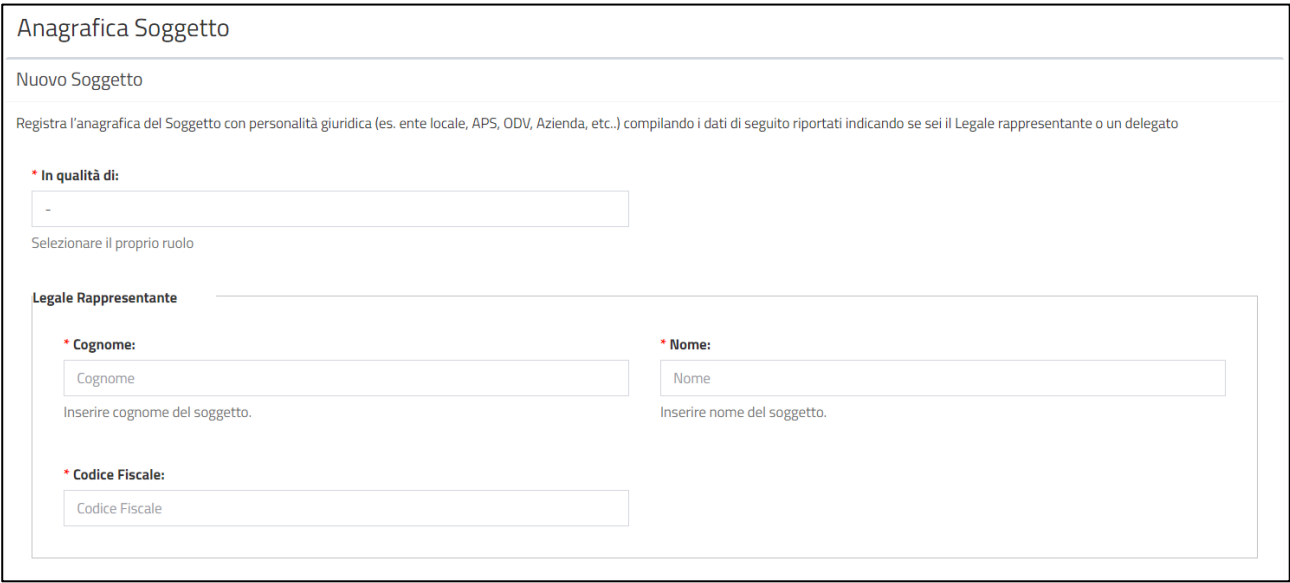

#### **-** dati relativi al Soggetto

- o denominazione
- o codice fiscale
- o tipo soggetto

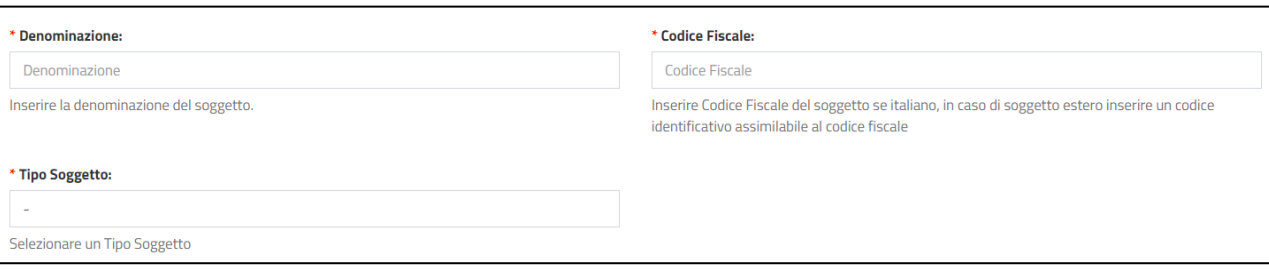

- **-** dati relativi alla sede legale
	- o Stato
	- o Provincia (solo se Stato = Italia)
	- o Comune (solo se Stato = Italia)
	- o Località (solo se Stato <> Italia)
	- o Indirizzo
	- o CAP

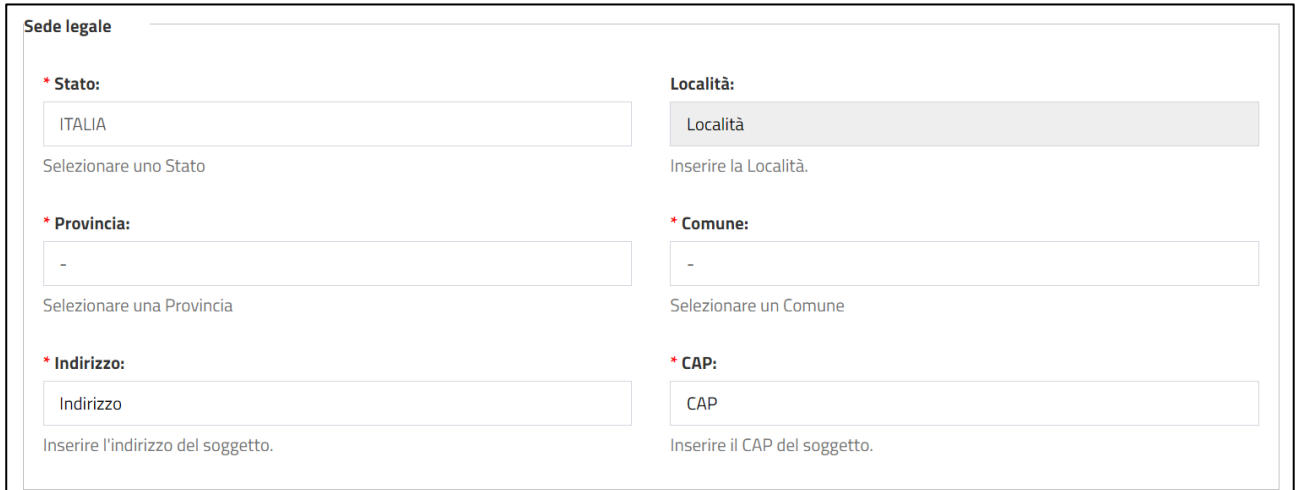

#### **-** dati di contatto

- o email
- o pec
- o numero di telefono

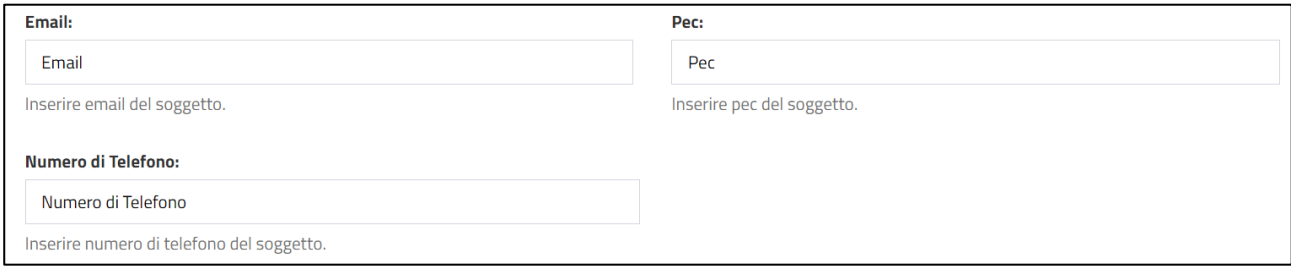

Una volta inseriti i dati obbligatori procedere al salvataggio tramite il pulsante Salva.

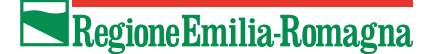

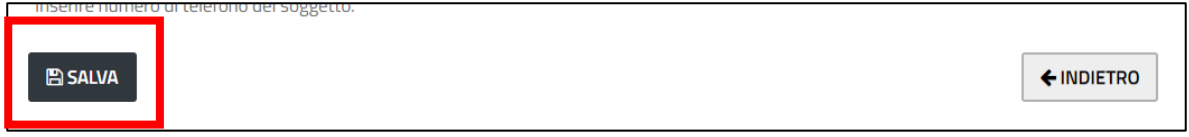

L'applicazione, se i controlli di obbligatorietà e di formato sono andati a buon fine, visualizza il messaggio:

· Inserimento avvenuto con successo

Se invece un dato obbligatorio non è stato inserito oppure un dato non è stato inserito nel corretto formato (es: telefono, mail) verrà visualizzato un messaggio di errore sopra il relativo campo e **NON verrà salvato alcun dato**.

Esempio di segnalazioni di errore:

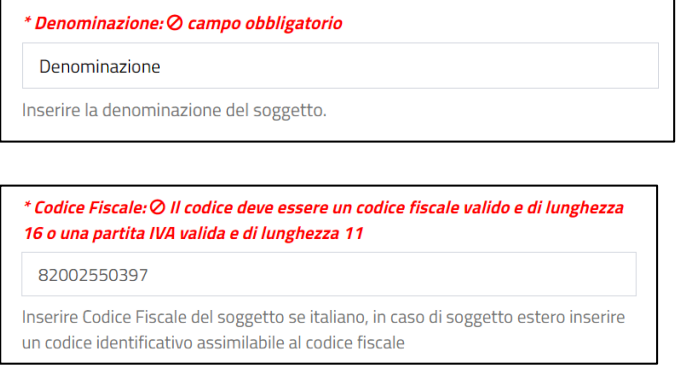

Il sistema, per il Soggetto appena inserito, assegnerà in automatico all'utenteil ruolo di

- **-** rappresentante legale o delegato gestore anagrafica a seconda del ruolo specificato
- **-** compilatore solo in caso di LR

con validità a partire dalla data in cui è stata fatta la registrazione.

Tramite la funzionalità **Elenco soggetti** è possibile verificare l'elenco dei soggetti associati al LR ed eventualmente modificarli (vedi [Come aggiungere un nuovo soggetto a un utente già inserito](#page-21-0) e [Come](#page-22-0)  [modificare il periodo di validità di un ruolo su un soggetto di un utente già inserito\)](#page-22-0).

## <span id="page-15-0"></span>Come inserire nuovi utenti

Il LR e il Delegato gestore anagrafica può inserire altri utenti attribuendo a ciascun utente il ruolo di Compilatore o di Delegato gestore anagrafica.

Un utente con ruolo Compilatore può gestire (inserire, modificare, inviare) nuove domande.

Un utente con ruolo Delegato gestore anagrafica può gestire l'anagrafica del soggetto, abilitare nuovi utenti al soggetto di cui è delegato, modificarne il ruolo o il periodo di validità.

Per inserire nuovi utenti nel menu a sinistra richiamare la funzionalità Elenco Utenti e nella pagina premere Inserisci Nuovo

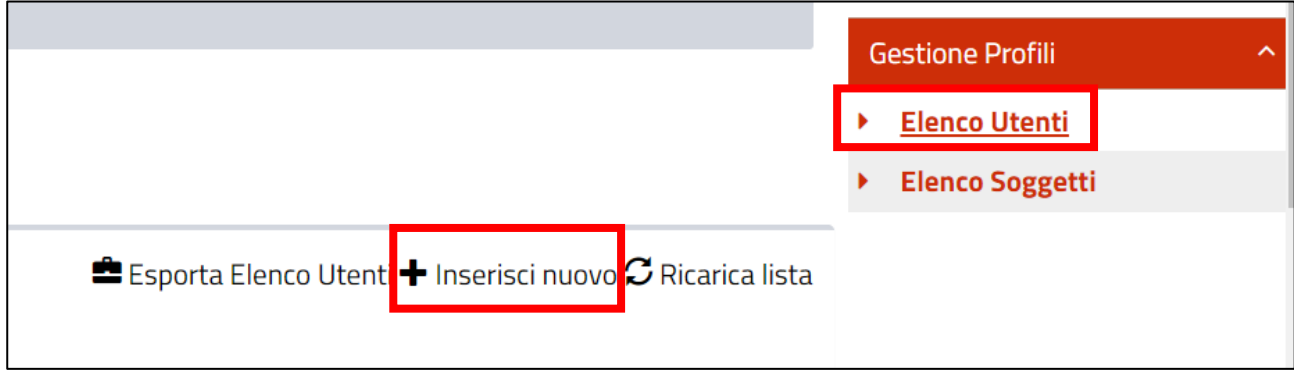

**ATTENZIONE**: Alla stessa pagina per inserire un nuovo utente si può arrivare dal dettaglio del Soggetto: in fondo alla pagina del dettaglio del Soggetto è presente l'elenco degli utenti associati al Soggetto con il pulsante "Inserisci Nuovo" che apre la pagina per inserire un nuovo utente.

Nella pagina **Nuovo utente** inserire il codice fiscale dell'utente da inserire.

Premere il pulsante Salva per inserirlo.

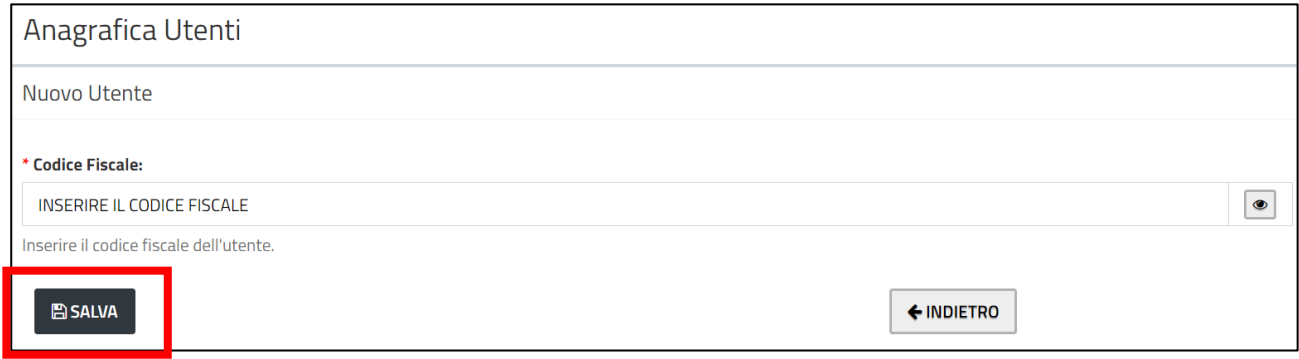

Se il soggetto viene salvato correttamente, allora viene visualizzato il messaggio

· L'utente è stato creato con successo!

Tutti i campi risultano non editabili e non valorizzati perché verranno valorizzati quando l'utente farà accesso e si registrerà.

Nel caso in cui l'utente fosse già presente in anagrafica, al salvataggio viene mostrato il seguente messaggio:

· Ci sono uno o più funzionari/utenti con lo stesso codice fiscale/partita iva, puoi comunque procedere con il salvataggio

In questo caso si può procedere comunque con il salvataggio premendo il pulsante **Salva** oppure selezionare l'utente già esistente premendo il pulsante con immagine della matita nella lista degli utenti esistenti con stesso codice fiscale.

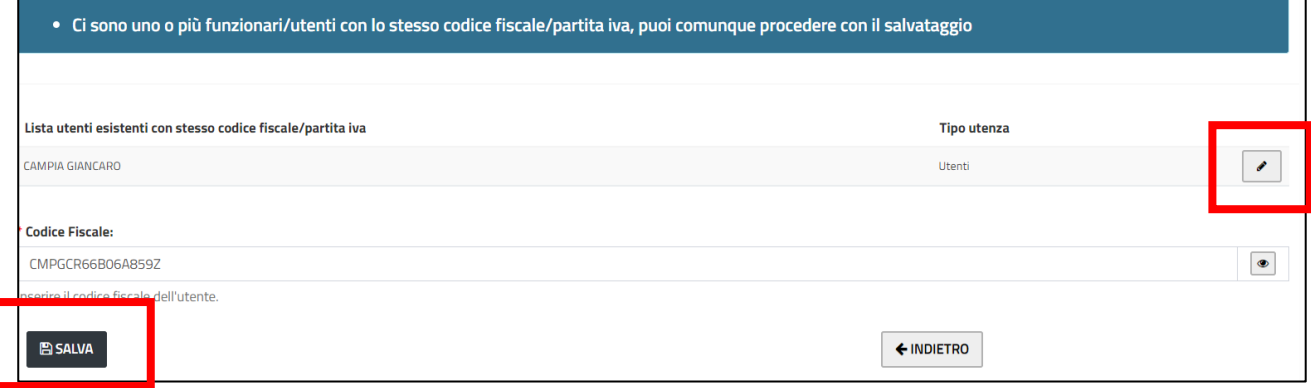

#### <span id="page-16-0"></span>**Associazione soggetto / ruolo**

È necessario specificare a quale soggetto assegnare l'utente e con quale ruolo (compilatore o delegato) con il relativo periodo di validità:

- **-** scegliere il soggetto tra quelli assegnabili (quelli di cui si è LR oppure Delegato gestore anagrafica)
- **-** specificare il periodo di validità
- **-** scegliere i ruoli da assegnare all'utente (tra Compilatore e Delegato gestore anagrafica)

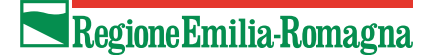

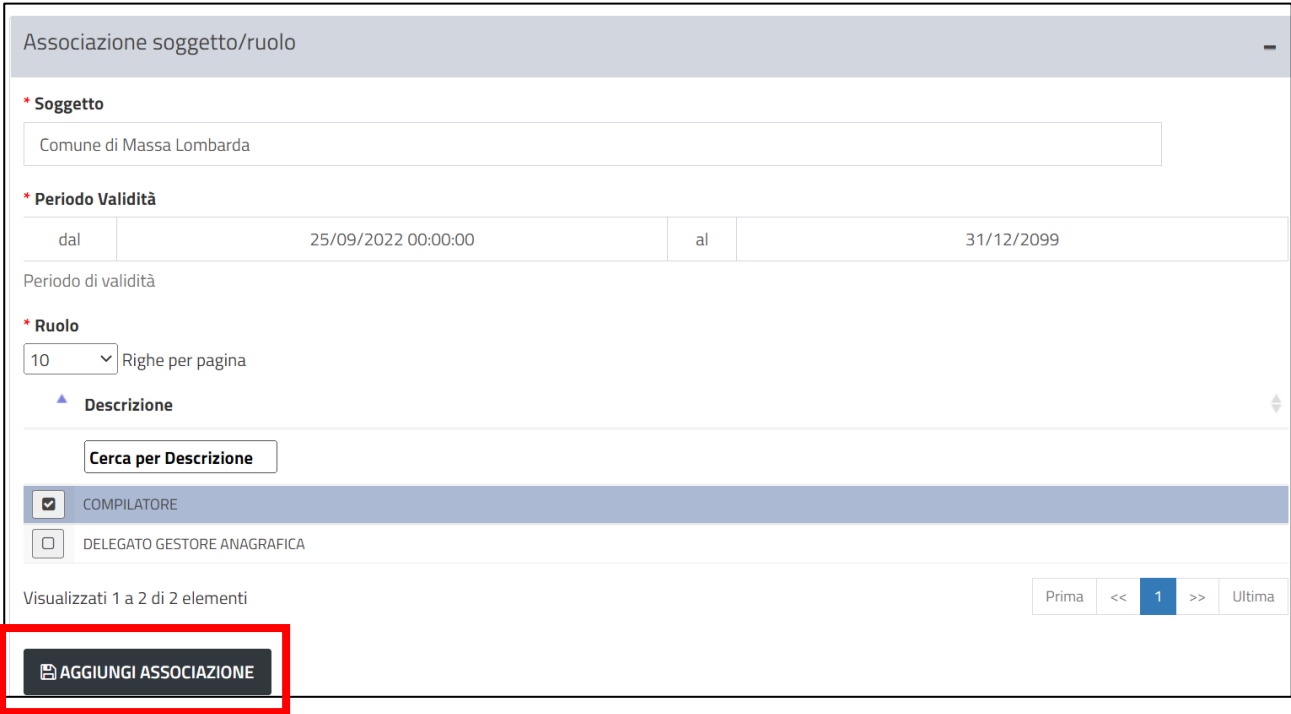

Premere poi il pulsante **Aggiungi associazione** per salvare.

## Come correggere i dati del Soggetto

Dopo la prima registrazione, il LR o il gestore delegato anagrafica possono modificare i dati del Soggetto.

Nel menu a sinistra utilizzare la funzionalità Elenco Soggetti e nella pagina che si apre premere sul pulsante con immagine della matita in corrispondenza del Soggetto da modificare.

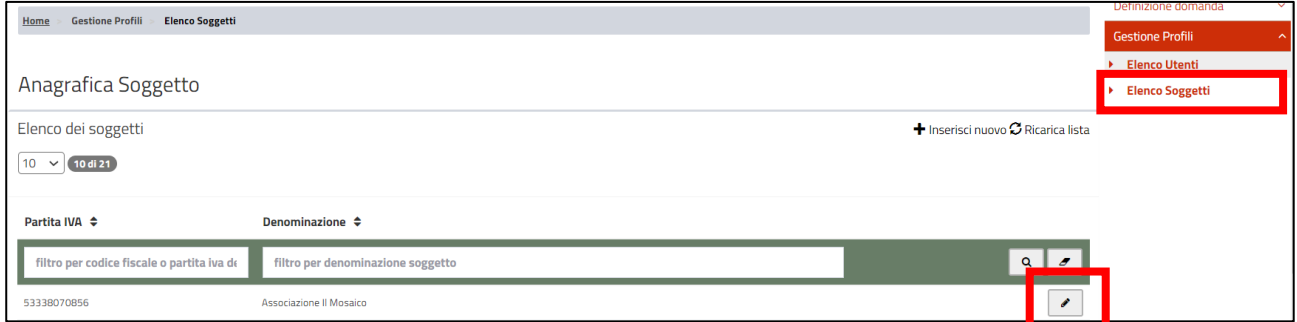

Si apre la pagina di dettaglio del Soggetto, in cui si vedono le informazioni di dettaglio e gli utenti ad esso associati. Dopo aver effettuato le modifiche premere il pulsante **Salva**.

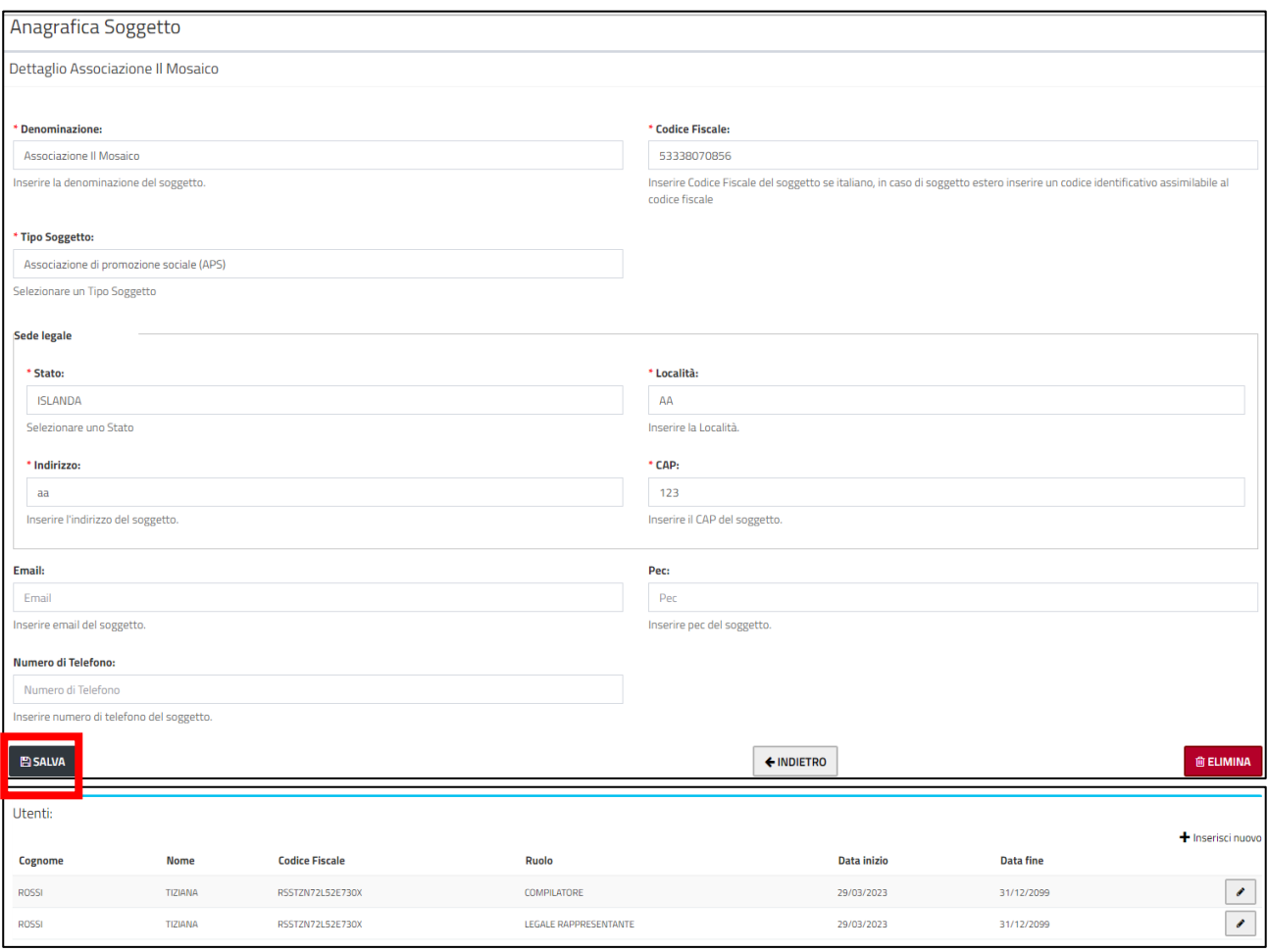

**ATTENZIONE**: Se c'è una domanda in corso di compilazione, ricordarsi di andare nel quadro relativo al Soggetto per aggiornare le informazioni tramite il pulsante "**Aggiorna Dati Anagrafici**"

### Come visualizzare gli utenti associati ad un soggetto e il relativo ruolo

Il LR o il gestore delegato anagrafica possono visualizzare l'elenco degli utenti abilitati al soggetto e il relativo ruolo entrando nel dettaglio del soggetto.

Nel menu a sinistra utilizzare la funzionalità Elenco Soggetti e nella pagina che si apre premere sul pulsante con immagine della matita in corrispondenza del Soggetto da modificare.

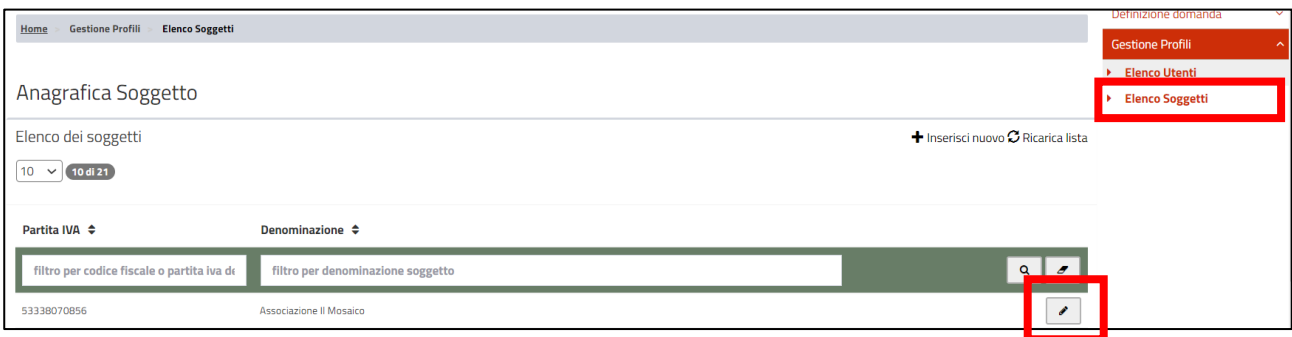

Si apre la pagina di dettaglio del Soggetto, in cui si vedono le informazioni di dettaglio e gli utenti ad esso associati.

### Come eliminare un Soggetto

Il LR o il gestore delegato anagrafica possono eliminare un Soggetto inserito, se non sono già state inserite domande.

Nel menu a sinistra utilizzare la funzionalità Elenco Soggetti e nella pagina che si apre premere sul pulsante con immagine della matita in corrispondenza del Soggetto da modificare.

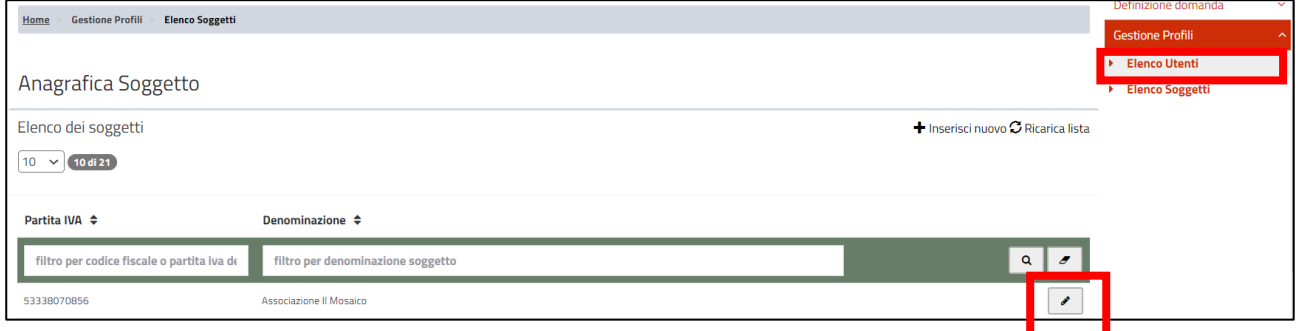

Si apre la pagina di dettaglio del Soggetto. Premere il pulsante **Elimina**.

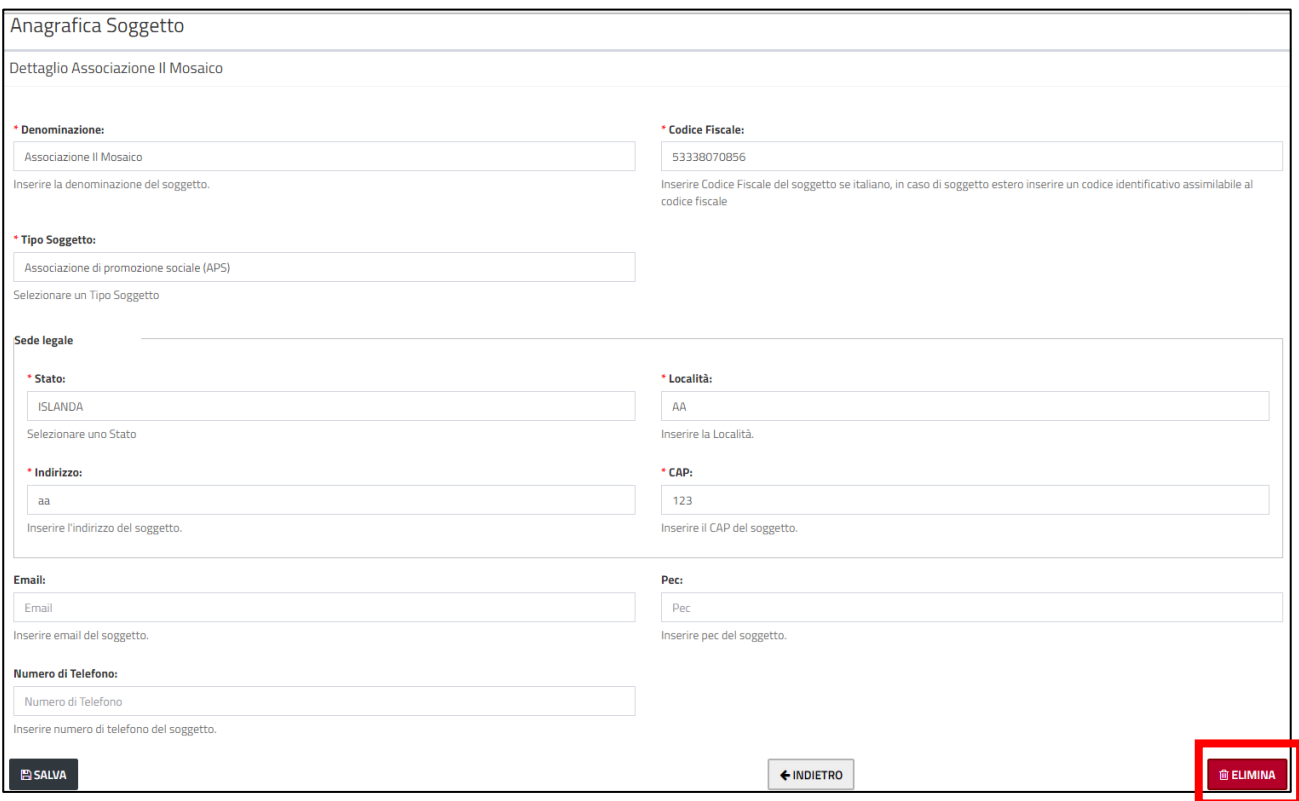

#### <span id="page-20-0"></span>Come correggere i propri dati

Dopo la prima registrazione è possibile modificare i dati di contatto del proprio utente, ovvero l'indirizzo email utilizzato per le notifiche del sistema e il telefono.

Per modificare le informazioni del proprio utente, nel menu a sinistra utilizzare la funzionalità **Elenco Utenti** e nella pagina che si apre premere sul pulsante con immagine della matita in corrispondenza del proprio utente.

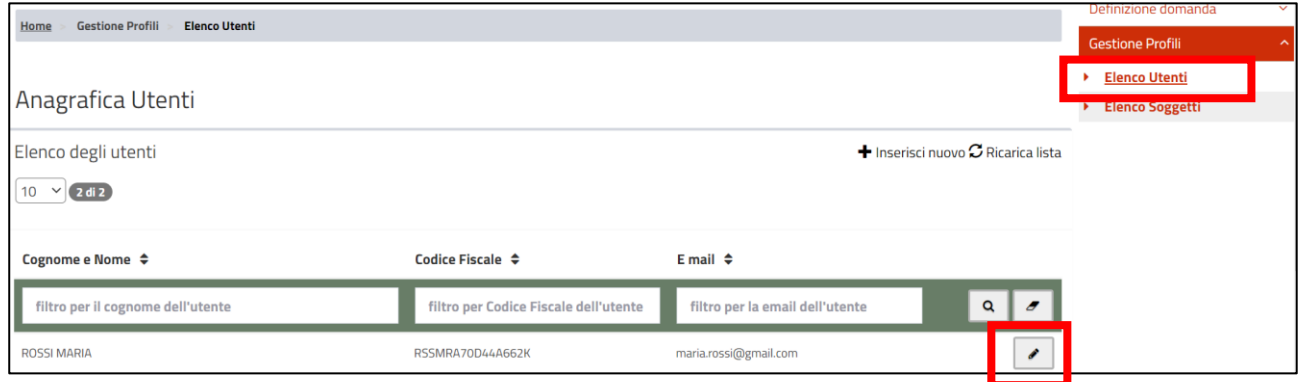

Si apre la pagina di dettaglio del proprio utente.

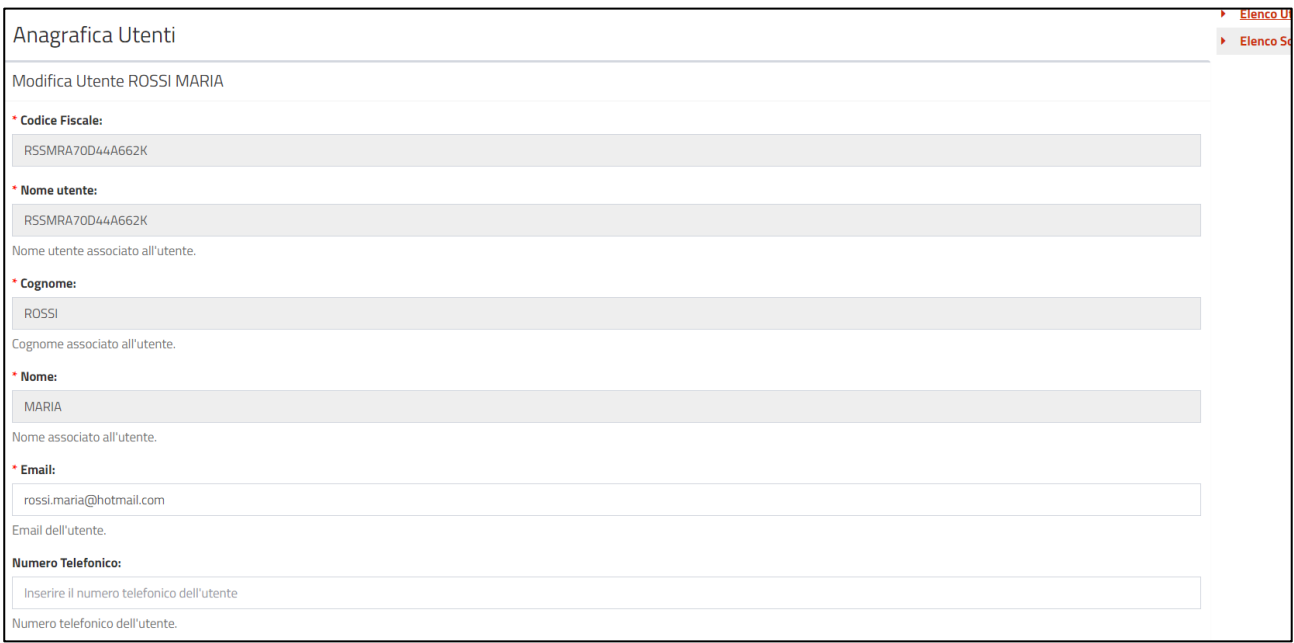

Dopo aver effettuato le modifiche premere il pulsante **Salva**.

Nella stessa pagina è possibile anche modificare il periodo di validità sui soggetti – ruoli assegnati. Vedi il paragrafo [Come modificare il periodo di validità di un ruolo su un soggetto di un utente già inserito.](#page-22-0)

#### <span id="page-21-0"></span>Come aggiungere un nuovo soggetto a un utente già inserito

Per un utente già inserito, è possibile aggiungere nuovi soggetti o modificare la data di fine validità su un soggetto già inserito.

Nel menu a sinistra utilizzare la funzionalità **Elenco Utenti** e nella pagina che si apre premere sul pulsante con immagine della matita in corrispondenza dell'utente che si vuole modificare.

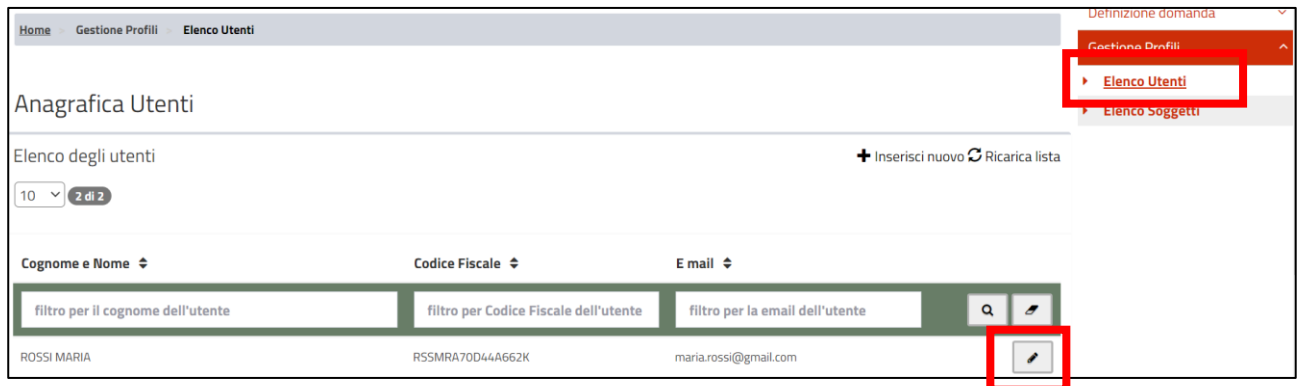

Si apre la pagina di dettaglio dell'utente.

#### Regione Emilia-Romagna

Per aggiungere un nuovo soggetto, individuare la sezione **Associazioni soggetto / ruolo** e premere sull'immagine con il simbolo del +. Il comportamento è lo stesso nel caso del primo inserimento, vedi il paragrafo **Associazione soggetto / ruolo** descritto in precedenza.

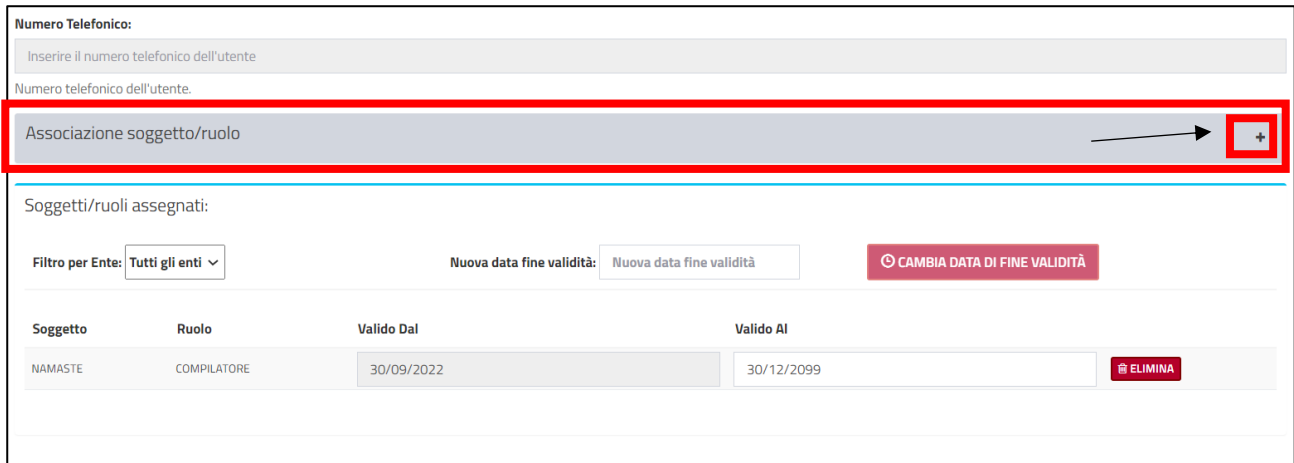

## <span id="page-22-0"></span>Come modificare il periodo di validità di un ruolo su un soggetto di un utente già inserito

Per un utente già inserito è possibile modificare il periodo di validità di un ruolo su un certo soggetto.

Nel menu a sinistra utilizzare la funzionalità **Elenco Utenti** e nella pagina che si apre premere sul pulsante con immagine della matita in corrispondenza dell'utente che si vuole modificare.

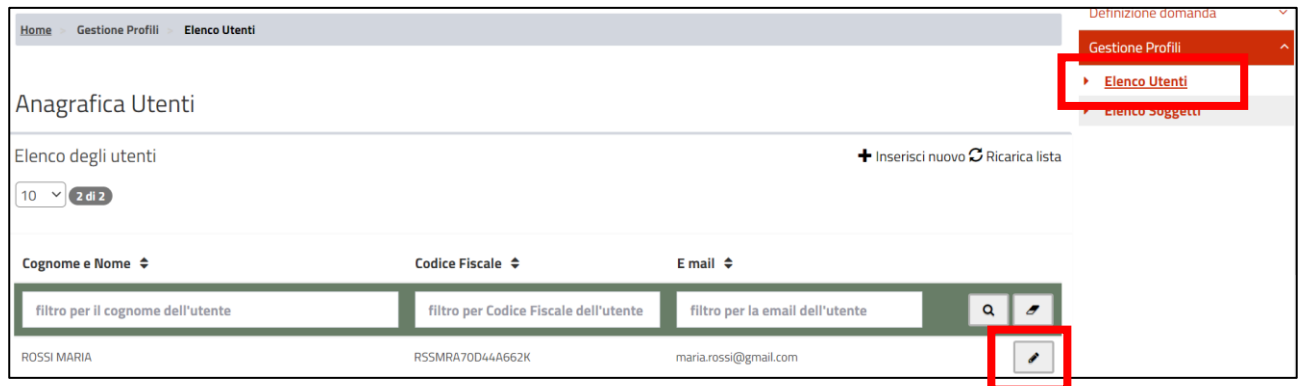

Si apre la pagina di dettaglio dell'utente.

**ATTENZIONE**: Alla stessa pagina di dettaglio dell'utente per modificare il periodo di validità si può arrivare dal dettaglio del Soggetto: in fondo alla pagina del dettaglio del Soggetto è presente l'elenco degli utenti associati al Soggetto con il pulsante "matita" per entrare nel dettaglio dell'utente

Individuare la sezione **Soggetti/ruoli assegnati**.

• Per modificare la data di fine validità di uno specifico ruolo di un certo soggetto impostare la nuova data nella colonna **ValidaAl** del soggetto – ruolo che si vuole modificare e premere il pulsante **Salva** in fondo alla pagina.

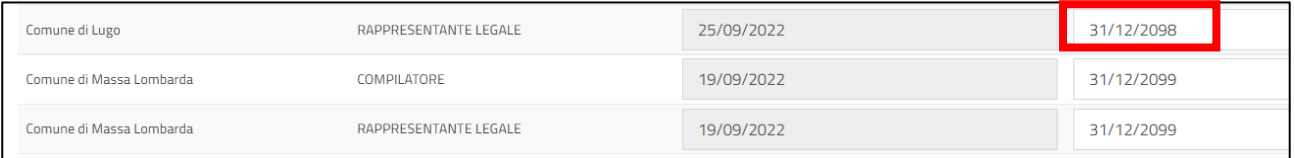

• Per modificare la data di validità per tutti i ruoli di un certo soggetto massivamente scegliere l'ente, impostare la nuova **data di fine validità** nell'omonimo campo e premere il pulsante **Cambia data di fine validità**

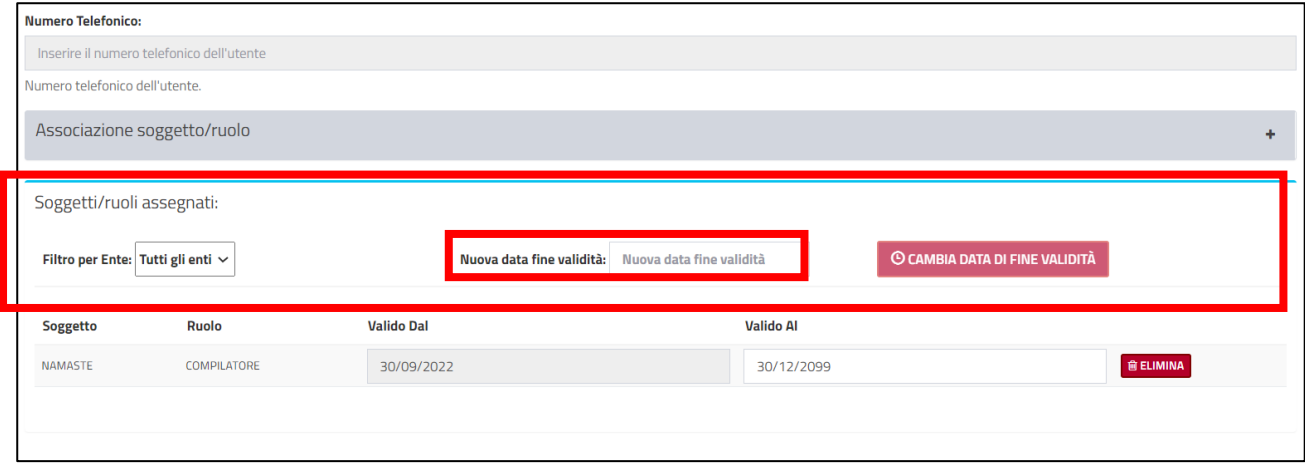

Il sistema chiede di dare conferma. Dopo la conferma aggiorna la data di fine validità per il soggetto specificato.

Viene visualizzato il messaggio

· Data di fine validità massiva cambiata.

#### **Assistenza**

Per assistenza e supporto tecnico inviare una mail a [assistenzasiber@regione.emilia-romagna.it](mailto:assistenzasiber@regione.emilia-romagna.it)

- descrivendo dettagliatamente i passaggi effettuati e il problema riscontrato, allegando screenshot a supporto
- indicando il CF dell'utente che ha acceduto e denominazione del soggetto giuridico a cui appartiene